# Para este proceso se recomienda utilizar **Internet Explorer o Mozilla Firefox CERTIFICADO ELECTRONICO**

Entrar en la página: www.cert.fnmt.es

### **PASO 1 SOLICITUD**

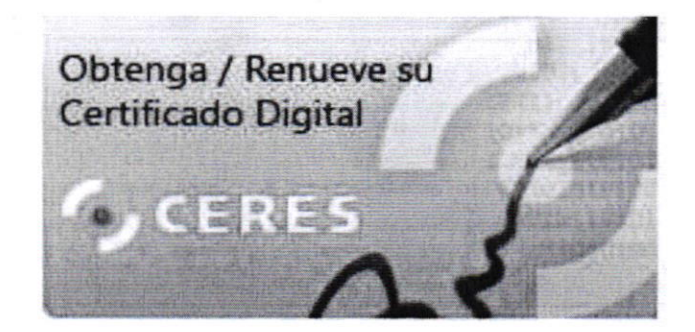

#### Seleccione Persona Física

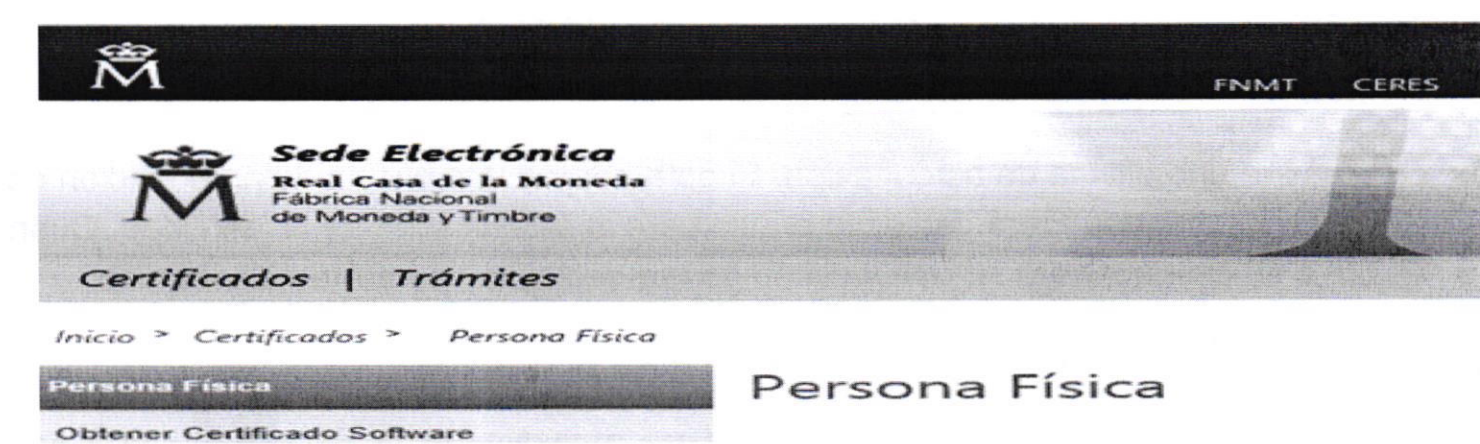

#### Pinche en Obtener Certificado Software

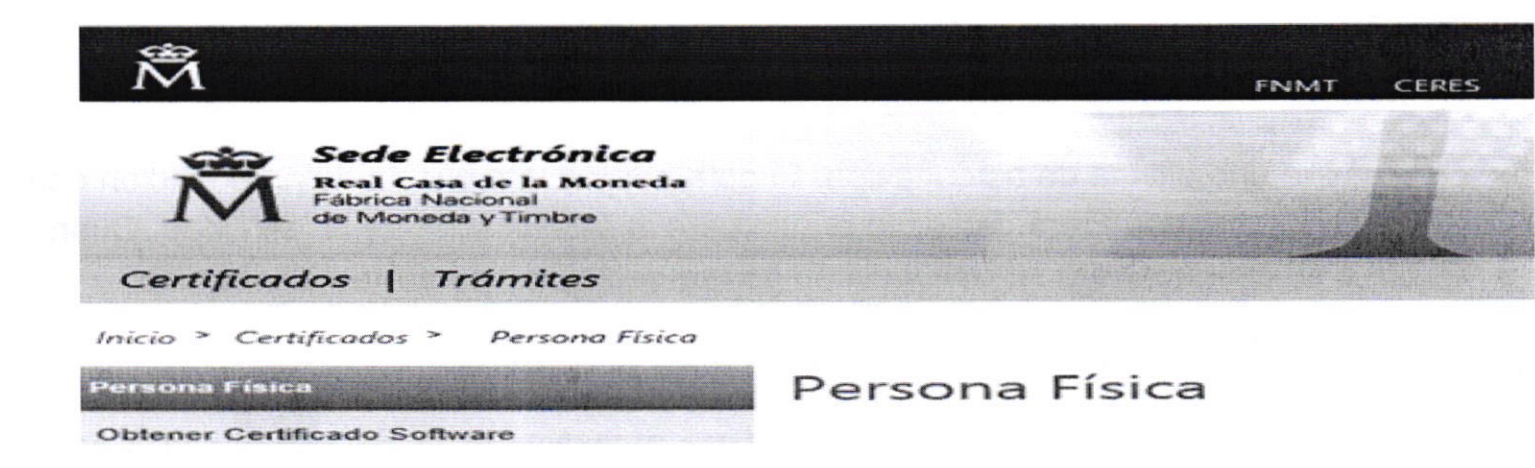

Pinche en Solicitar Certificado e introduzca la información que le solicitan. Acepte las condiciones y pinche en Enviar petición.

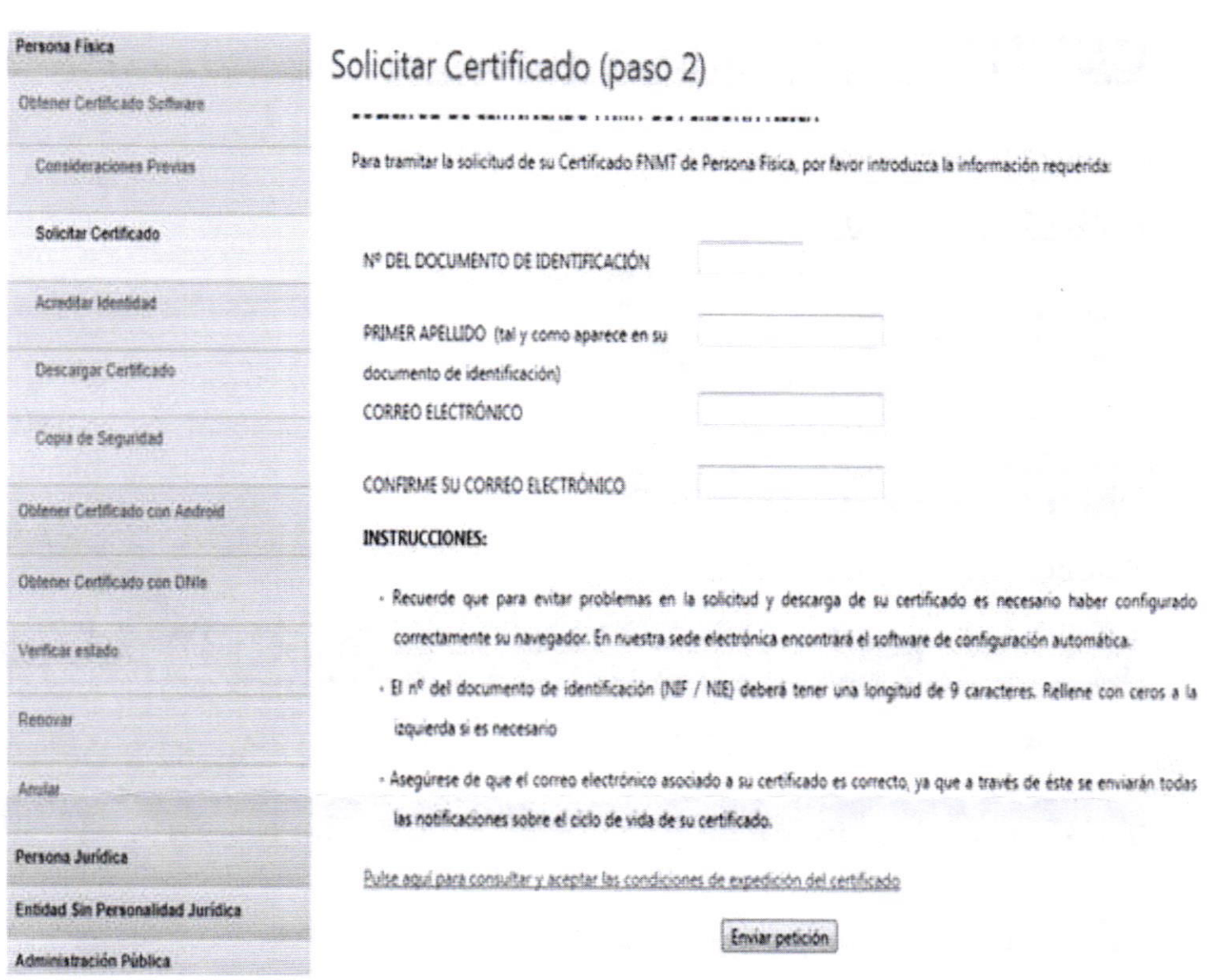

**Kristing** 

Recibirá un mensaje en el Correo Electrónico que ha facilitado con un código numérico.

# PASO 2 ACREDITACIÓN

Deberá ir a una oficina de acreditación. Si opta por ir a una oficina de acreditación de la Agencia Tributaria, deberá pedir cita previa para la acreditación de la identidad. Cuando acuda a su cita, aportará su DNI y el código que recibió en su correo electrónico.

## **PASO 3 DESCARGA**

Una vez acreditada su identidad, recibirá un mensaje de la Fábrica de la Moneda indicándole que puede descargar el certificado.

Entrará de nuevo en el mismo ordenador y navegador con el que efectuó el PRIMER PASO, siguiendo los mismos pasos marcará descarga de certificado.

**Ford** 

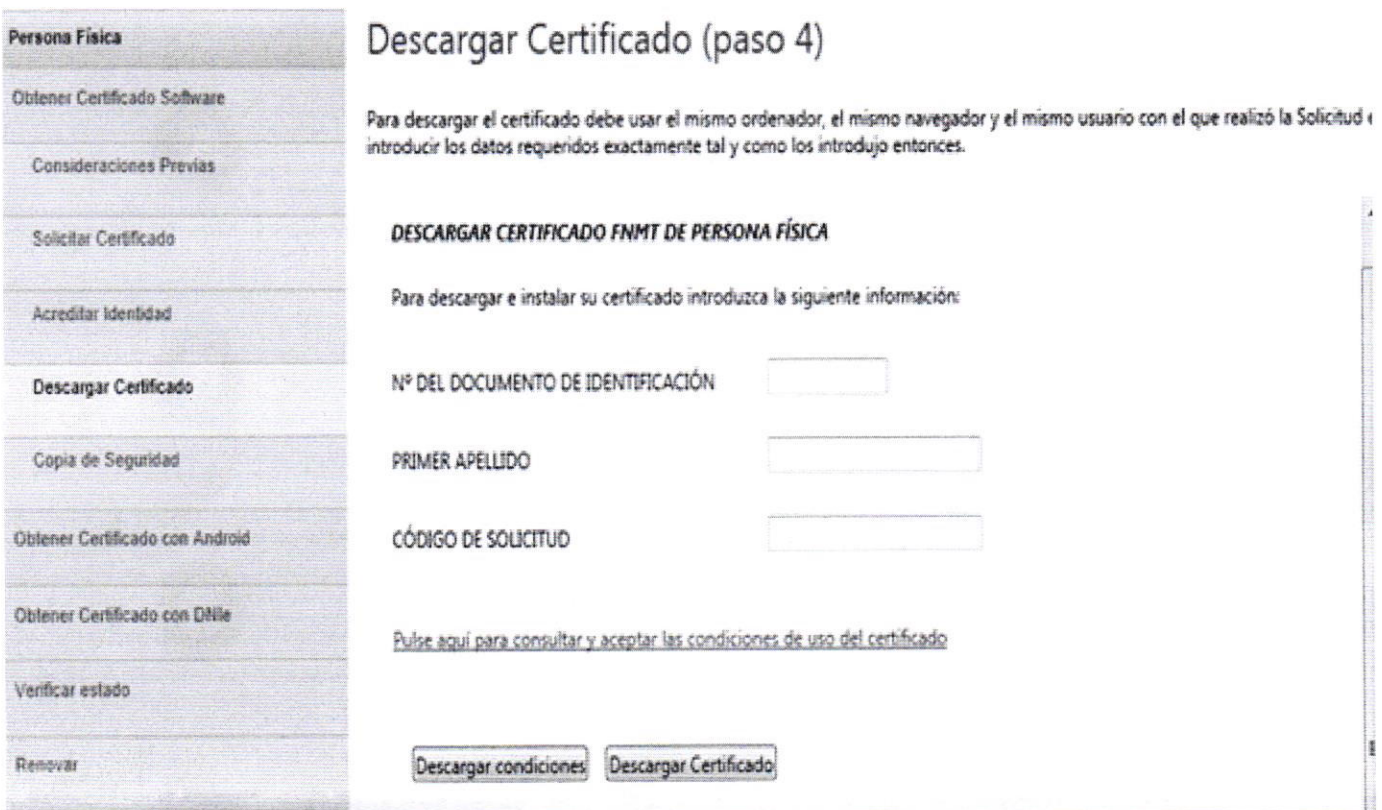

Se quedará instalado en su navegador y conviene realizar una copia de seguridad.